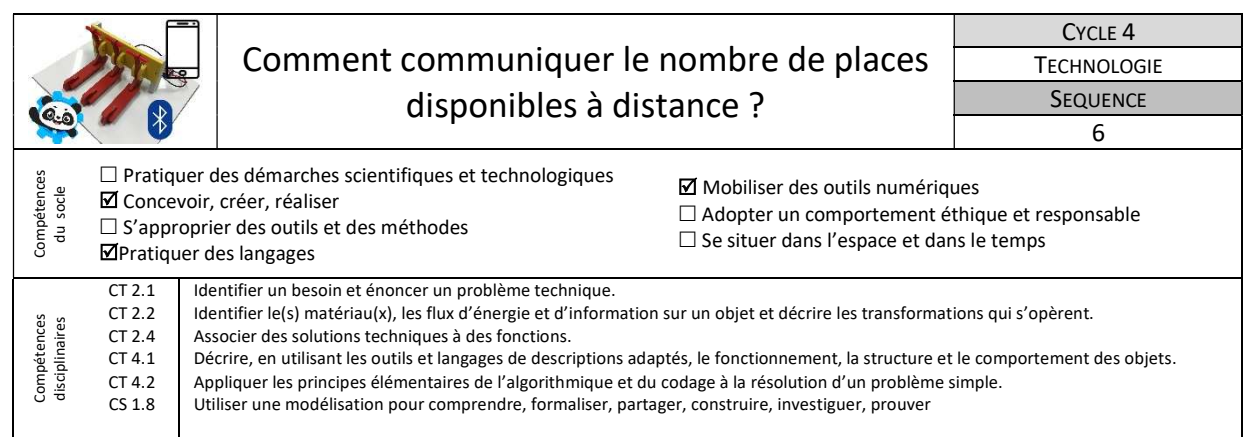

Après avoir simulé le fonctionnement sur Scratch, on te propose désormais de faire fonctionner réellement ce système sur une maquette didactique en utilisant le logiciel mBlock. Chaque place est gérée individuellement, et on a besoin de connaître à chaque instant si une place est libre ou occupée. Le nombre de places libres dans le garage à trottinette sera affiché sur un écran puis sur un smartphone.

## 1-Comment valider le fonctionnement sur maquette ?

Pour commencer, on souhaite valider le bon fonctionnement du système sur une maquette.

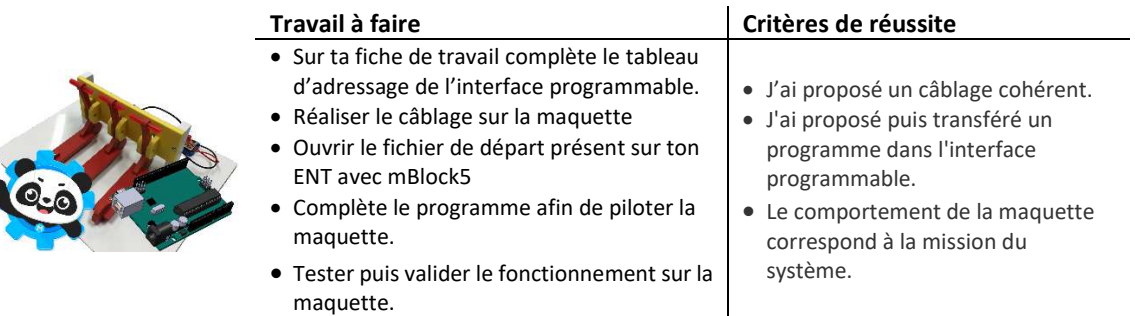

Ressources : Document « Connecter une interface programmable sous mBlock5.pdf », Programme de départ\_PARTIE 1.mblock

## 2-Comment afficher le nombre de places disponibles sur un écran ?

L'objectif de cette partie est d'afficher le nombre de places disponibles dans le garage à trottinettes, sur un petit écran LCD, à chaque instant.

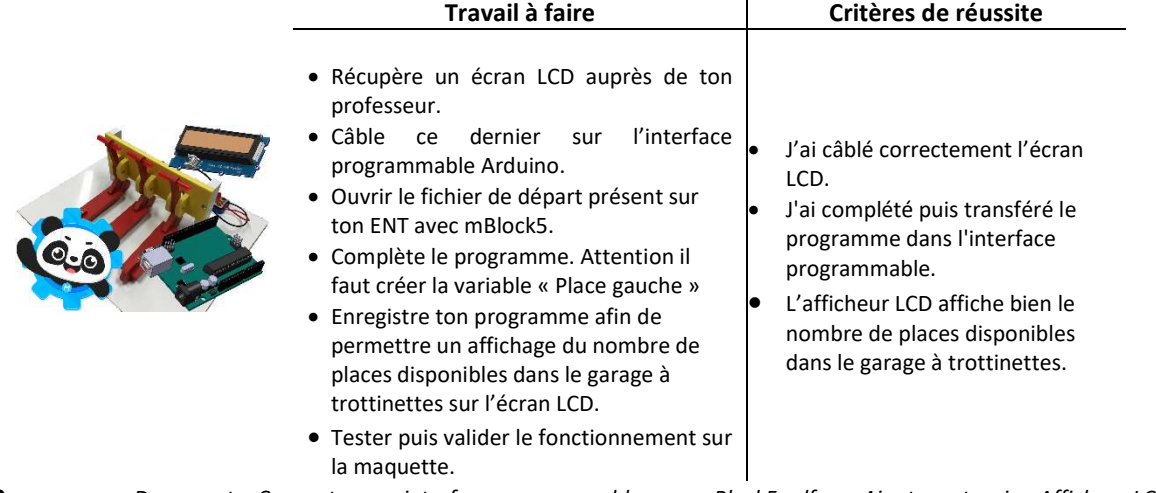

Ressources : Document « Connecter une interface programmable sous mBlock5.pdf », « Ajouter extension Afficheur LCD dans mBlock5.pdf », Programme de départ\_PARTIE 2.mblock

## 3- Comment afficher le nombre de places disponibles sur un smartphone ?

On souhaite enfin afficher sur un écran de smartphone le nombre de places disponibles à chaque instant.

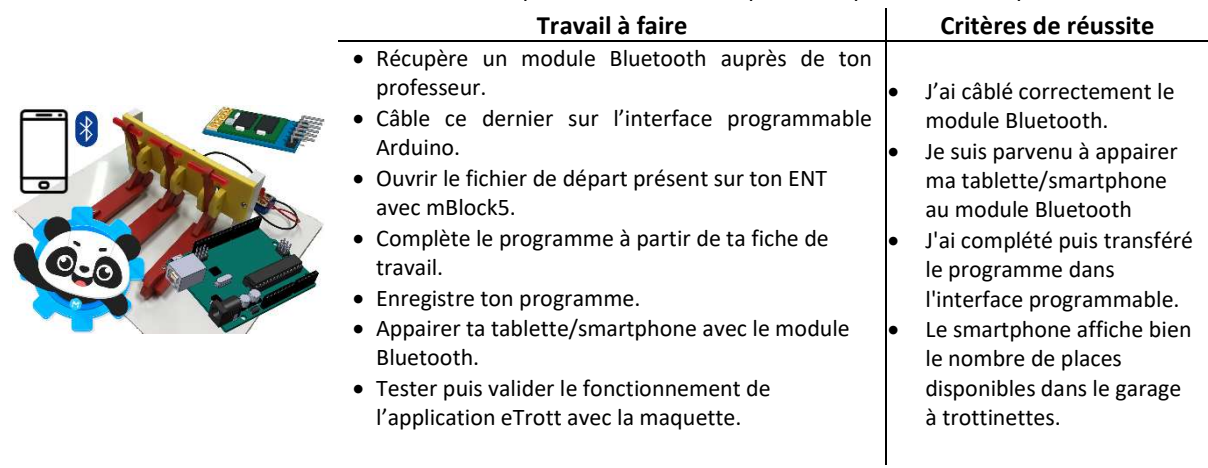

Ressources : Document « Connecter une interface programmable sous mBlock5.pdf », « Ajouter extension TS UNO et Grove dans mBlock5.pdf », Programme de départ\_PARTIE 3.mblock, Vidéo «eTrott connexion\_Bluetooth.Mp4 »